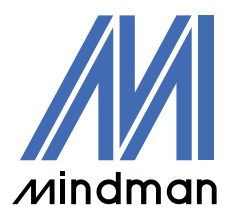

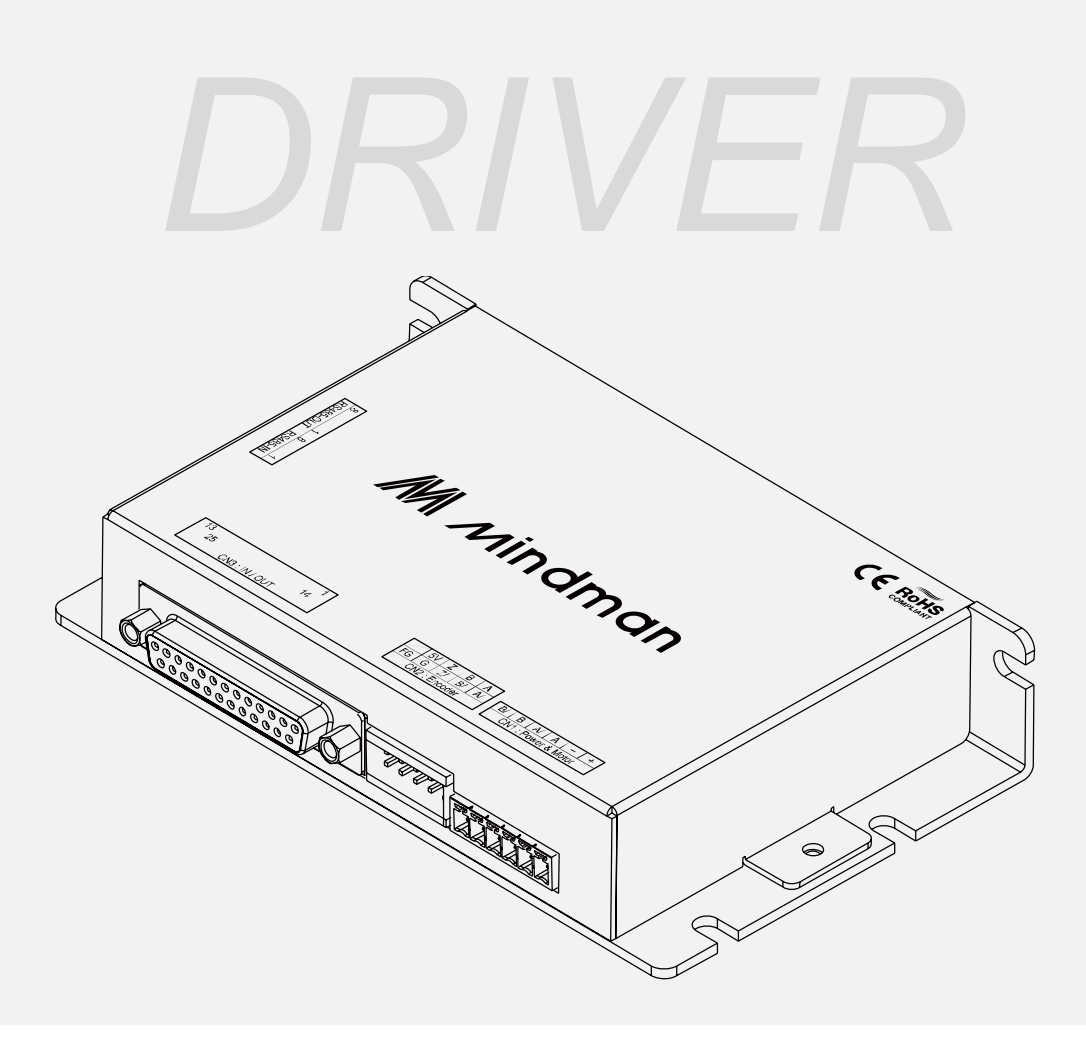

# **CM20** 系列

## 使用說明書

軟體篇

Version 202203

## 目錄

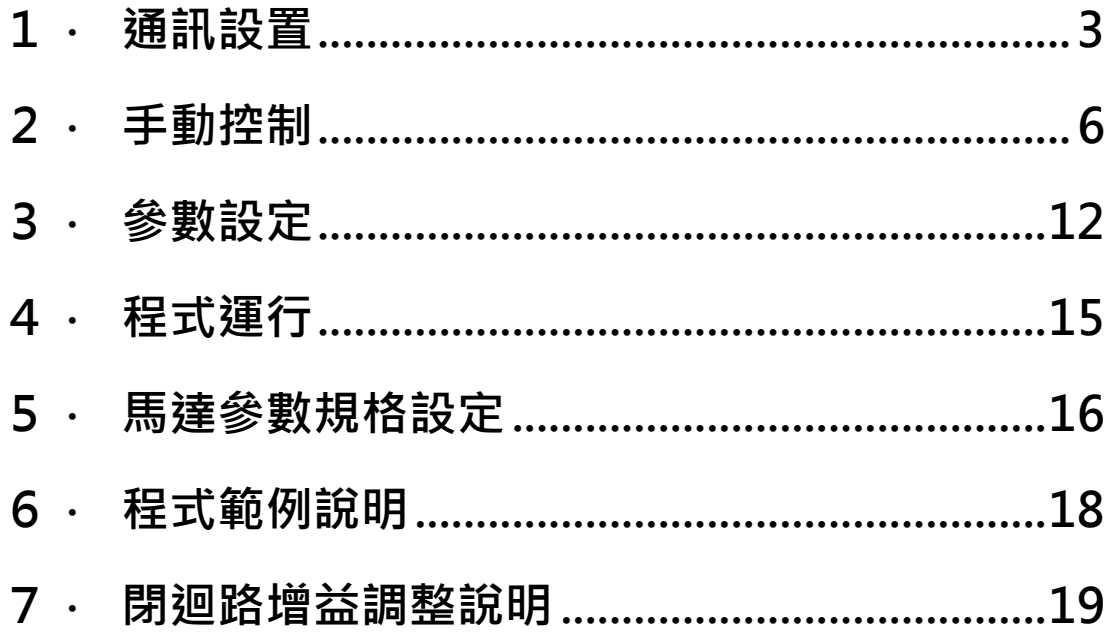

為了與控制器進行通訊,使用者應準備轉換器與 PC 連接。 若需要更詳細的資訊,請參閱「CM20 使用說明書」。

CM20調試軟體主要由四大部分組成:

- 1. 通訊設置
- 2. 手動控制
- 3. 參數設置
- 4. 程式運行

#### <span id="page-2-0"></span>1 · 通訊設置

(1) 執行使用者程式 (CM20.exe)後, 將出現以下的視窗。

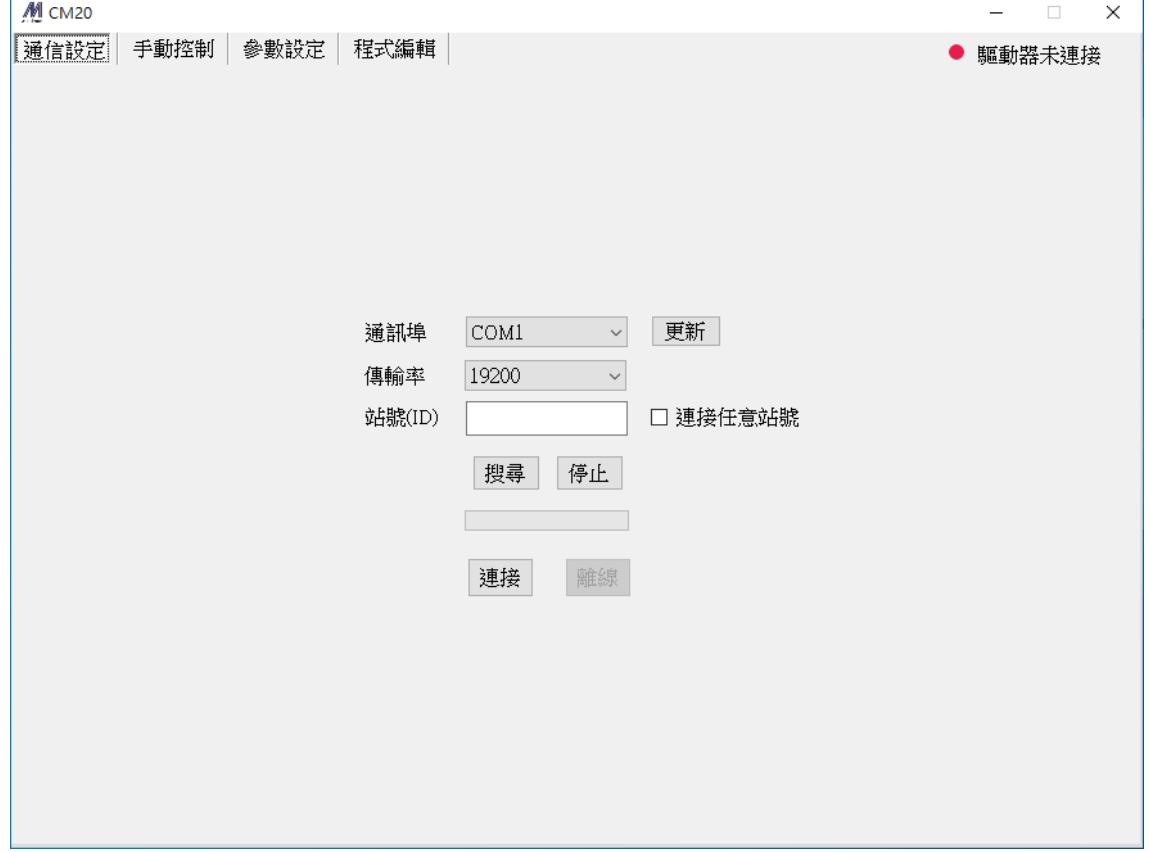

(2) 選擇與設備連接的通訊埠(COM Port)

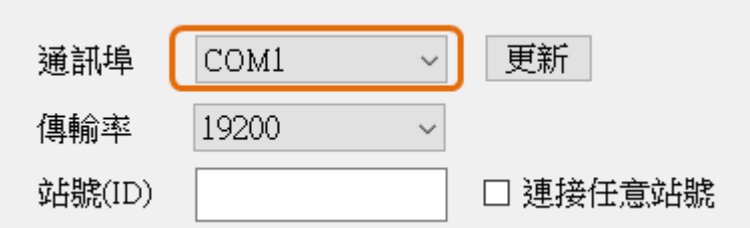

- \* 如果不清楚通訊埠號可以如下操作:
- I. 移除通訊線,打開 CM20 軟體查看通訊埠選項。
- II. 連接通訊線,點 CM20 軟體右邊「更新」按鈕,在通訊埠選項中點選新增的通訊埠即可。
- (3) 選擇傳輸速率,出廠預設值為 19200 bits/s

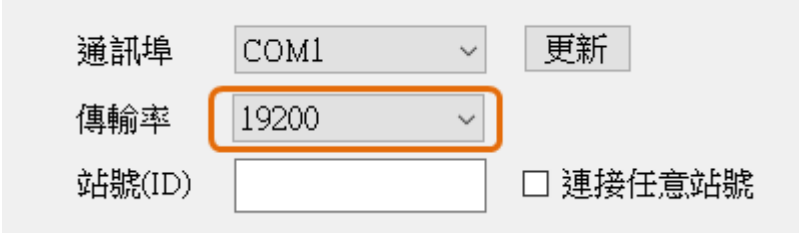

(4) 輸入控制器站號 (出廠站號預設值為 1),完成後進行連接。

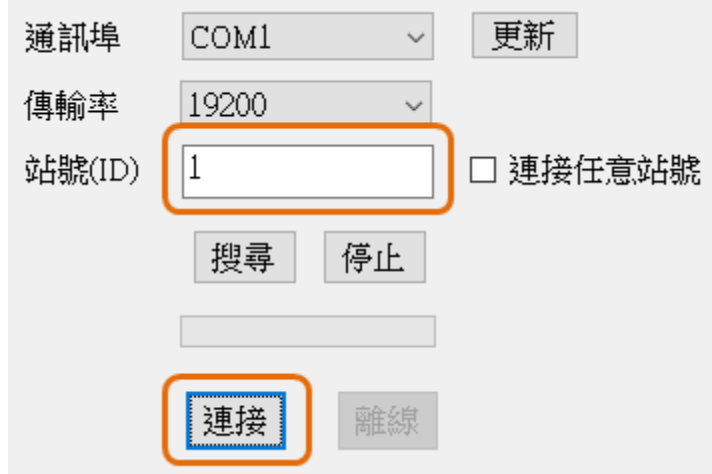

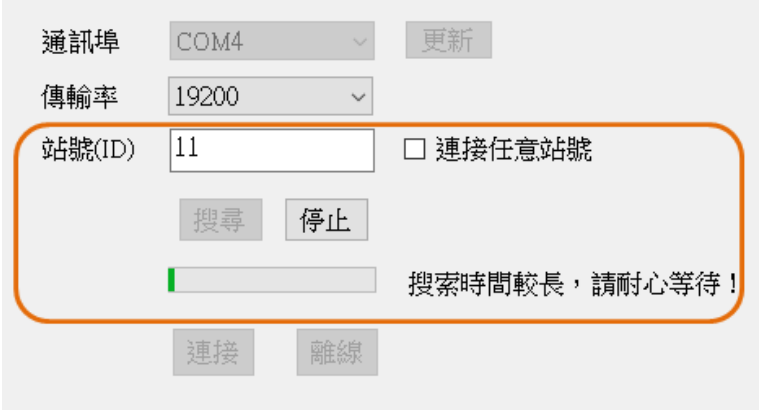

另外也可以使用「搜尋」功能,自動找尋控制器站號後進行連接。

#### <span id="page-5-0"></span>2.手動控制

(1) 查看產品基本資訊。

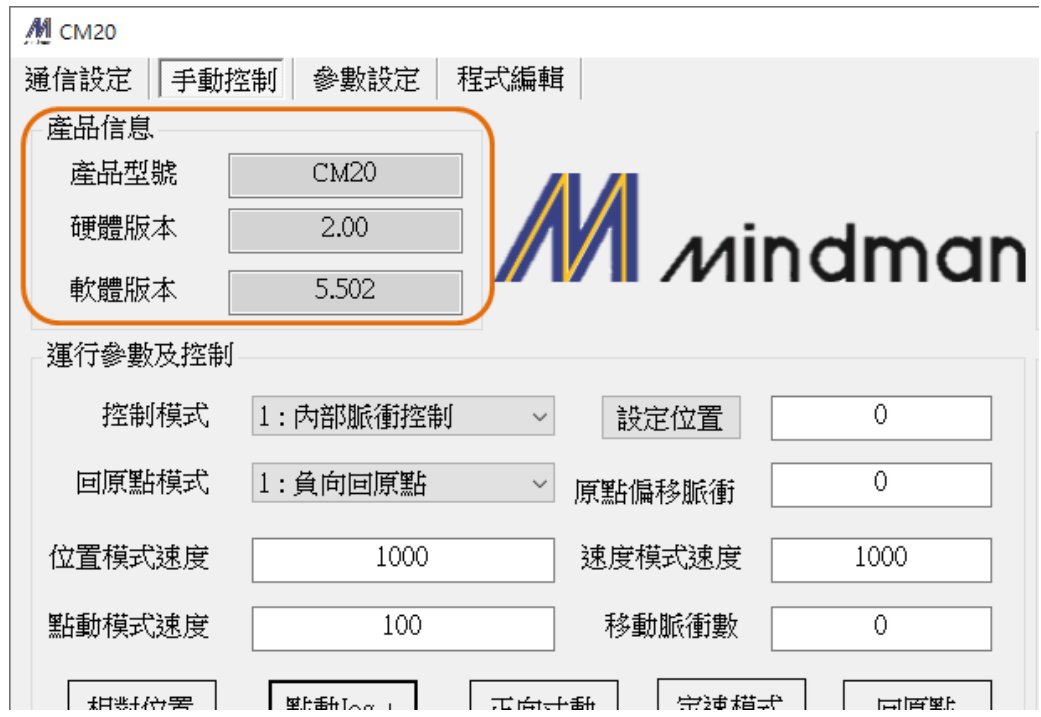

(2) 根據實際需求,選擇指令測試動作。

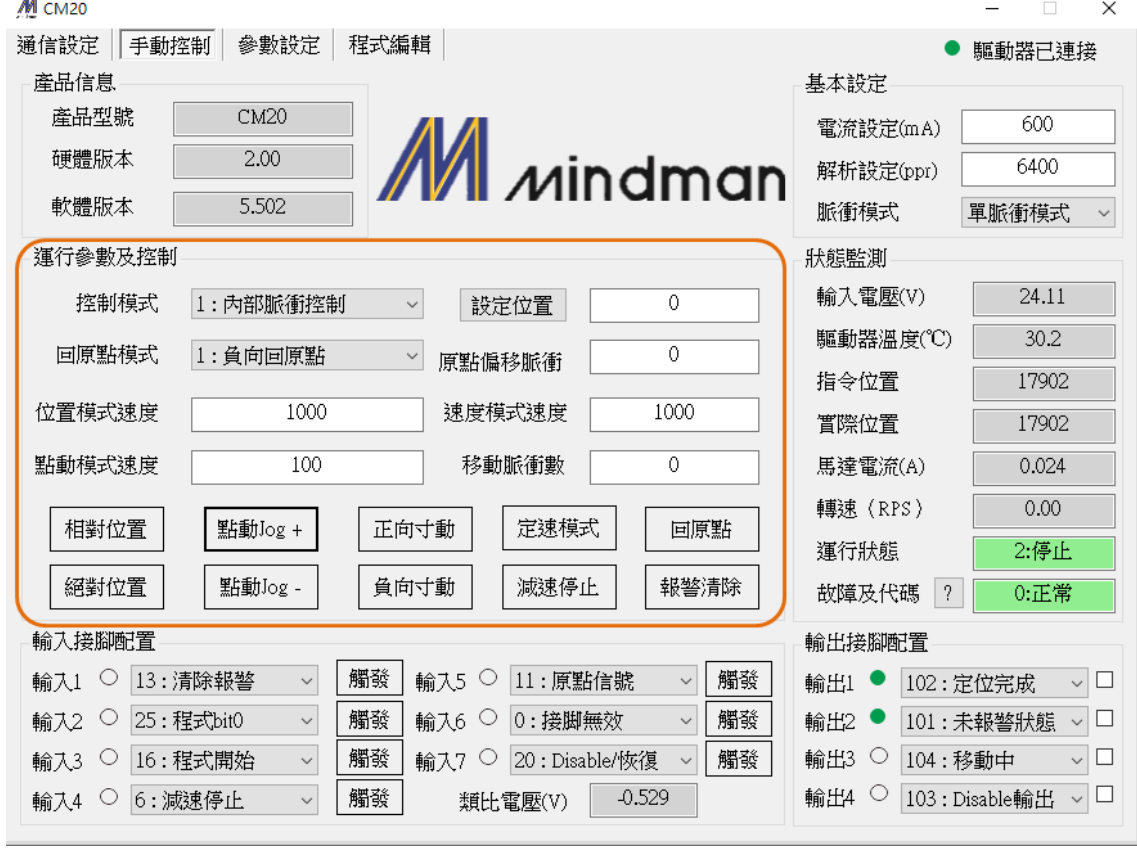

\* 使用軟體測試馬達運動控制,請選擇「1:内部脈衝控制」。

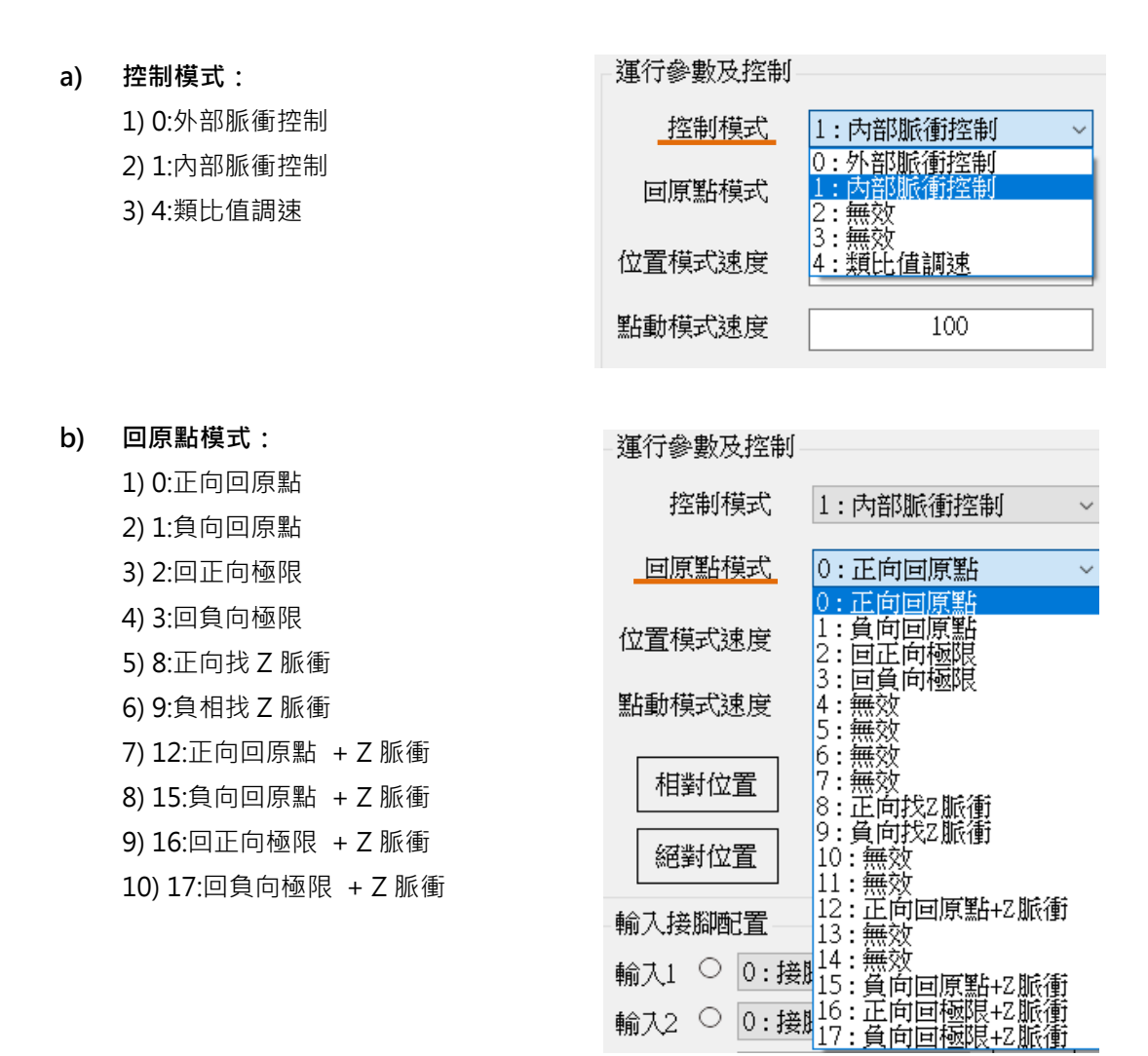

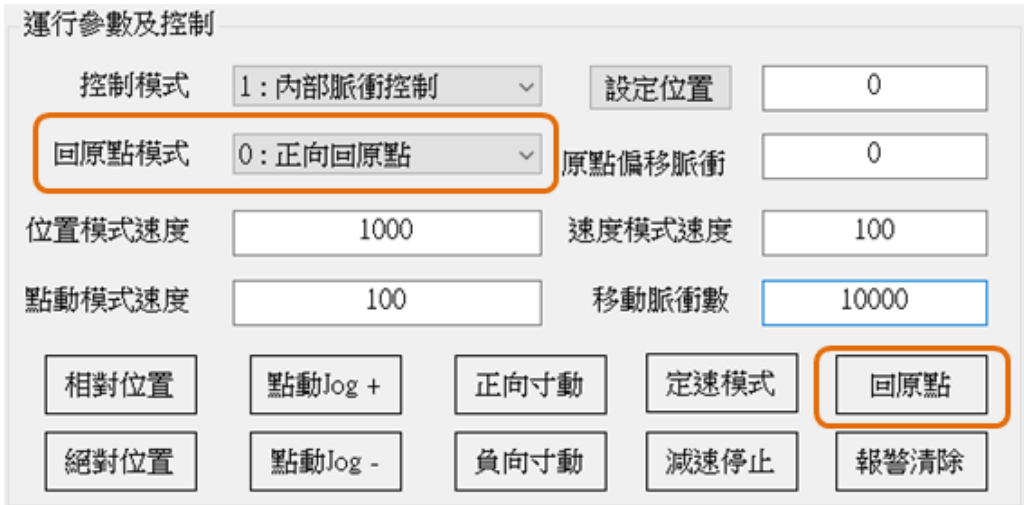

\* 觸發原點或極限訊號後,會反向退出觸發點,再以「回**原點接近速度」**進入。

c) 相對位置:點選按鈕一次,會以目前的位置加上「移動脈衝數」移動,移動速度為「位置 模式速度」欄位中的設定值為準(速度單位:0.01 RPS)。

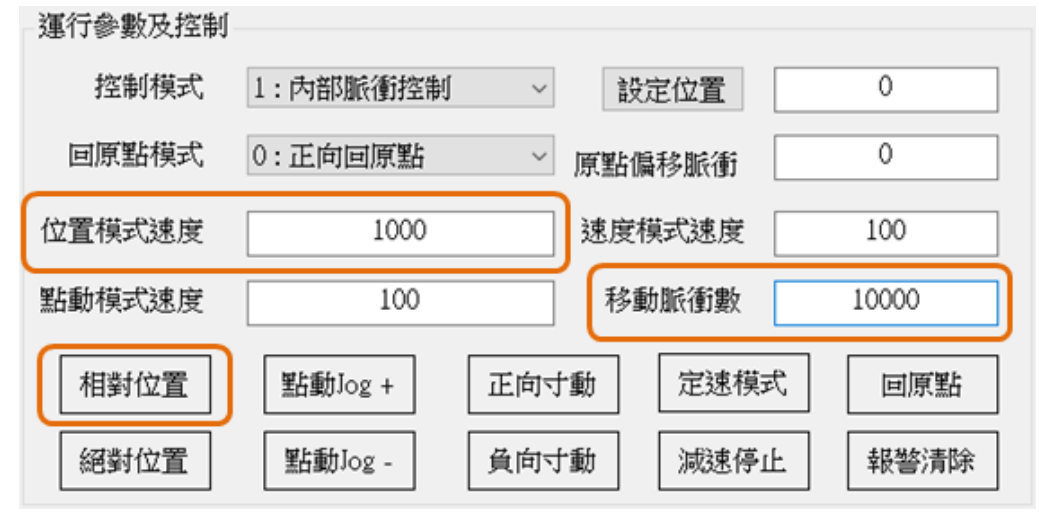

d) 絕對位置:點選按鈕觸發命令,指令位置變更為「移動脈衝數」欄位數值,移動速度為「位 置模式速度」欄位中的設定值為準(速度單位:0.01 RPS)。

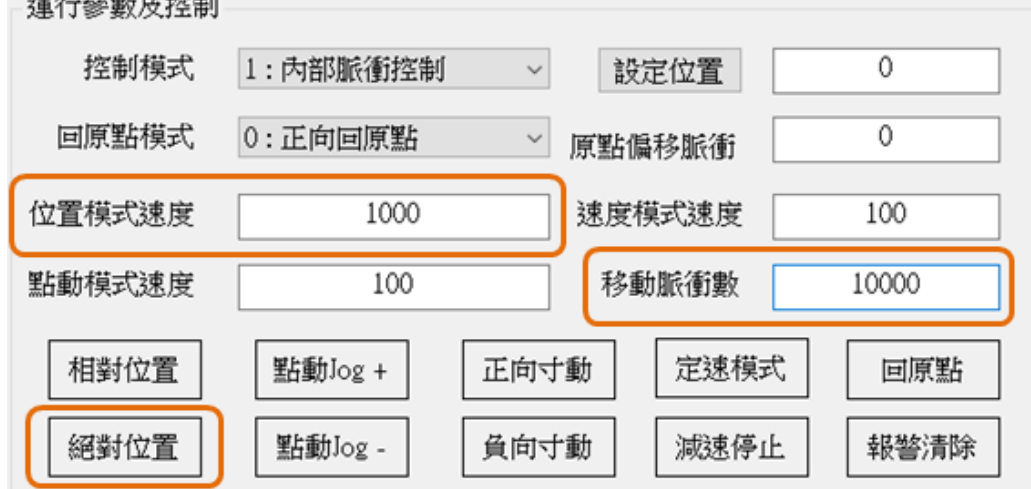

e) JOG 移動: 按住按鈕, 會以「點動模式速度」移動, 直到放開按鈕後停止(速度單位: 0.01 RPS)。

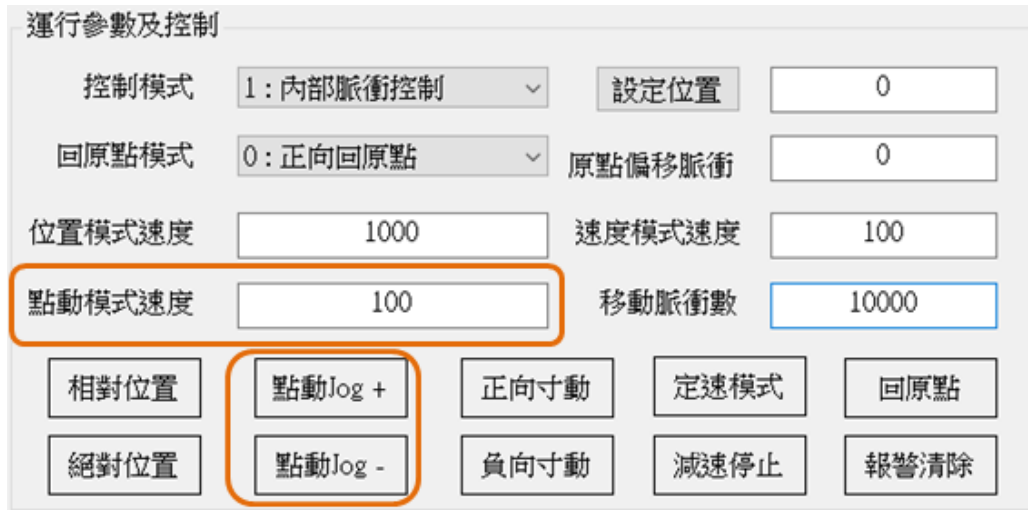

f) 正負向寸動:點選觸發按鈕一次,新目標會以目前位置加/減「移動脈衝數」移動。移動速 度為「位置模式速度」欄位中的設定值為準(速度單位: 0.01 RPS)。

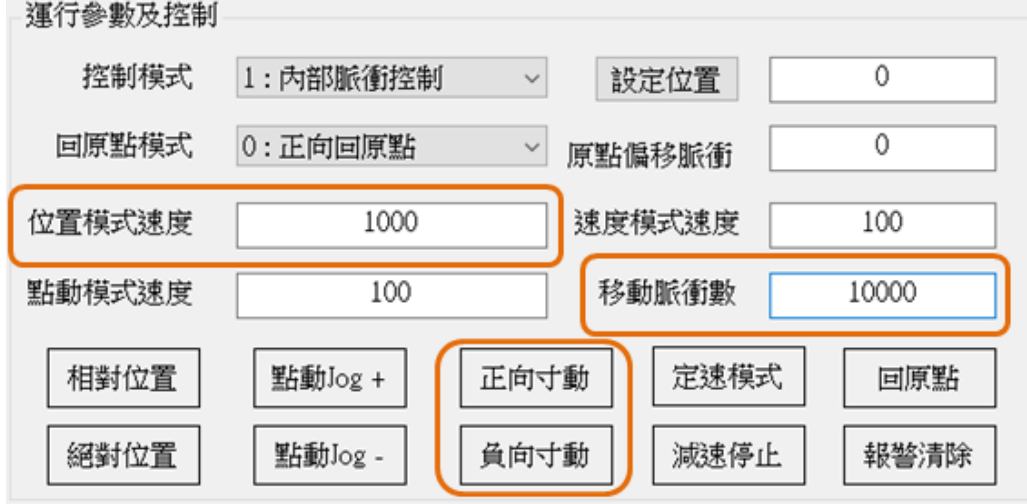

g) 定速模式:點選按鈕觸發,持續以「速度模式速度」移動,直到按下「減速停止」後停止。 欄位中數值的正負號會改變運動方向。

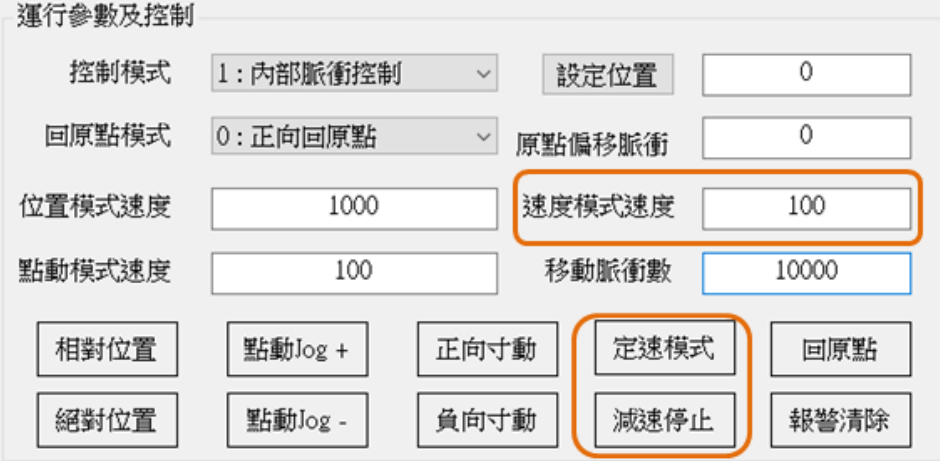

h) 設定位置:可改變目前的「實際位置」,由欄位中設定數值。數值 0 的位置被視為原點。 運行參數及控制

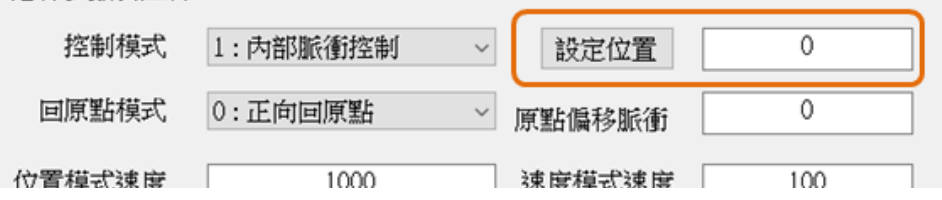

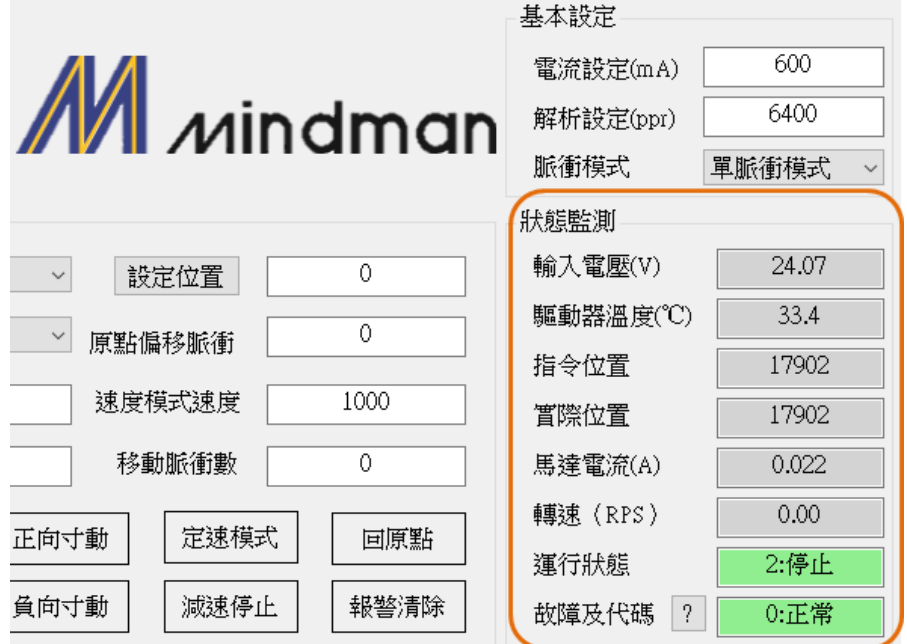

(4) 輸入/輸出接腳配置:輸入/輸出介面功能選擇及模擬 I/O 觸發。

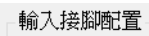

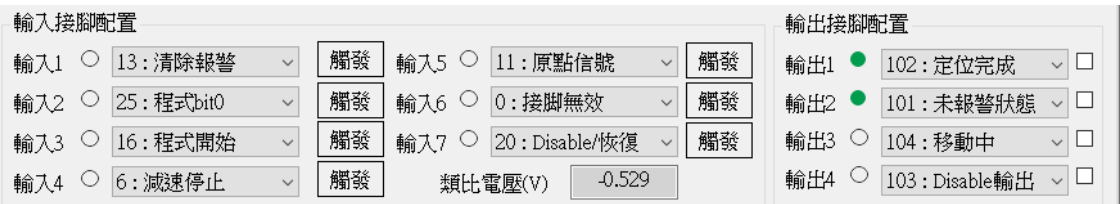

a) I/O 腳位狀態:

可由燈號判斷 IO 是否被觸發。綠燈代表該端點訊號被觸發。

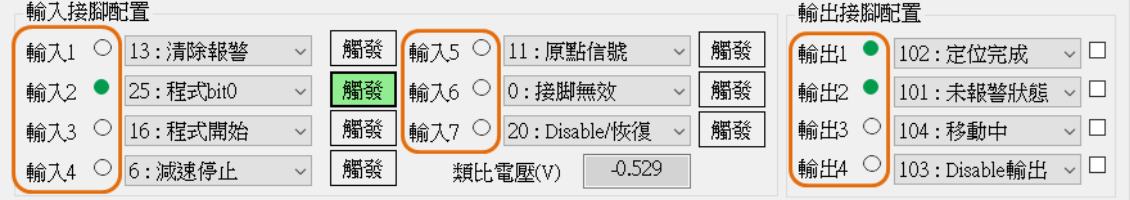

b) 模擬 I/O 動作功能:

只有定義為「接腳無效」或「泛用輸出」的腳位才可以由模擬 I/O 控制, 有定義為特定狀 態的引腳,則以實際狀態輸出為準。

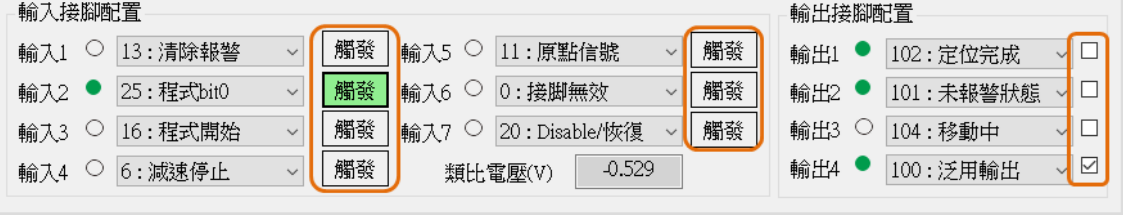

c) I/O 腳位功能設定:

可定義 I/O 點腳位功能, 在頁面中的「輸入接腳配置」及「輸出接腳配置」項目內設定。

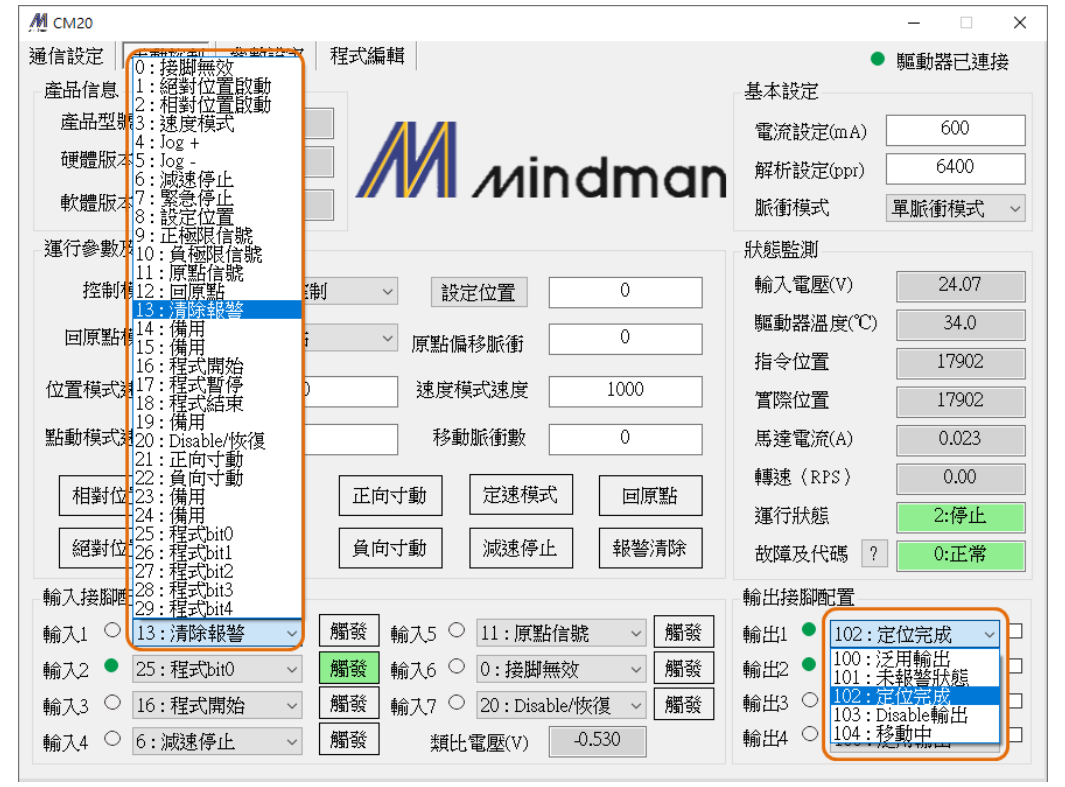

在參數設定頁面中也可以設定「05:輸入接腳配置」及「06:輸出接腳配置」的定義。

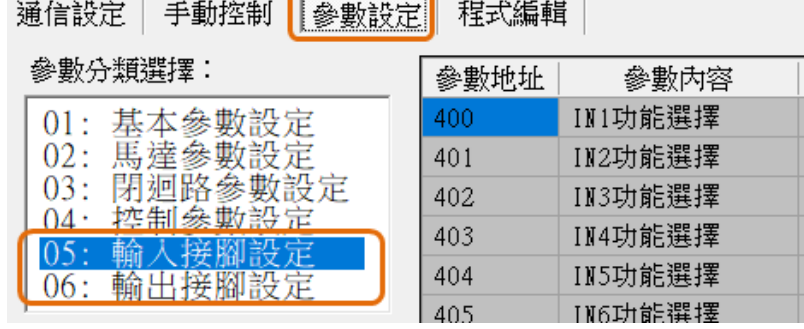

#### <span id="page-11-0"></span>3.參數設定

(1) 從驅動器讀取參數:開啟軟體時,需讀取驅動器內部參數。

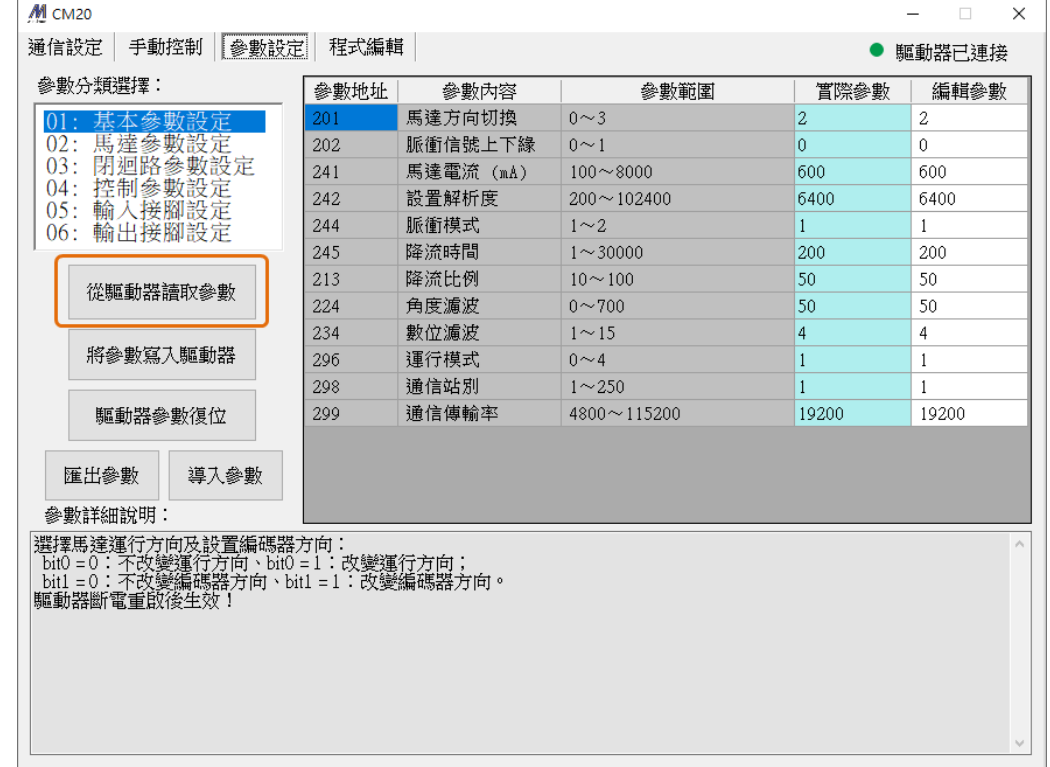

(2) 將參數寫入驅動器: 當參數修改完成,請將參數存入驅動器中。寫入完成後讀取參數, 重復確 認參數修改成功。

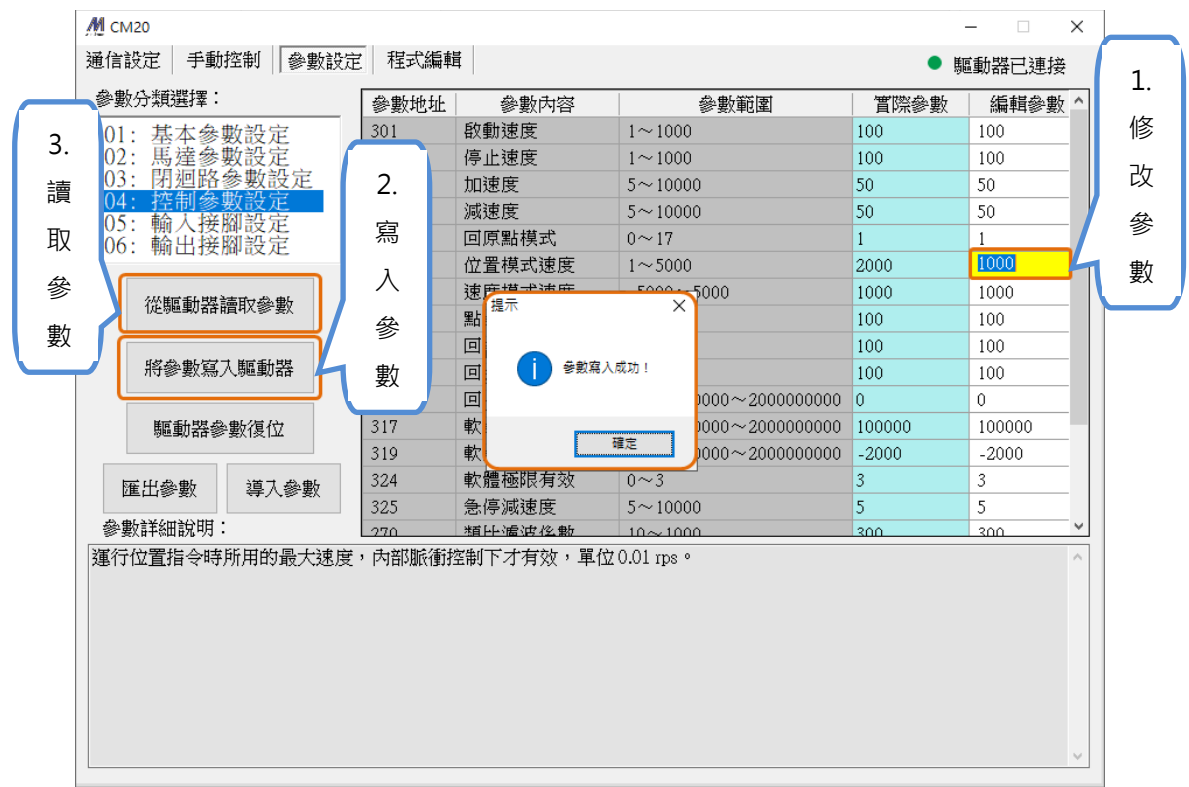

(3) 驅動器參數重置:恢復出廠預設值。

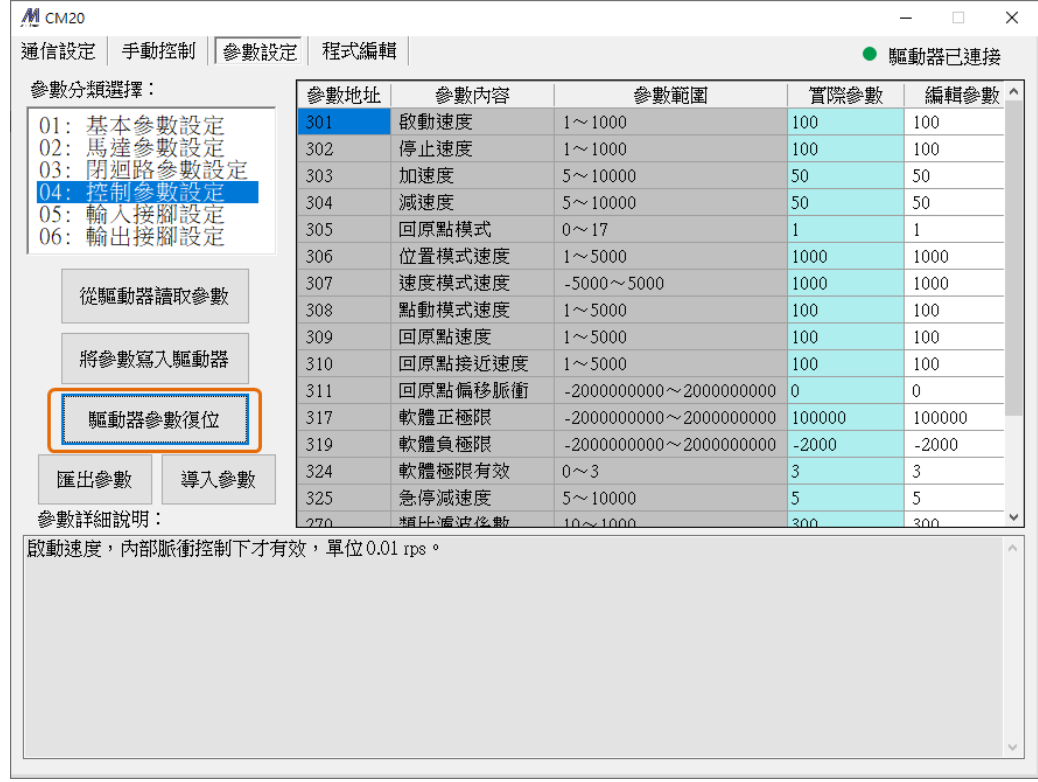

#### \* 注意參數復位後,必須重啟才會生效。

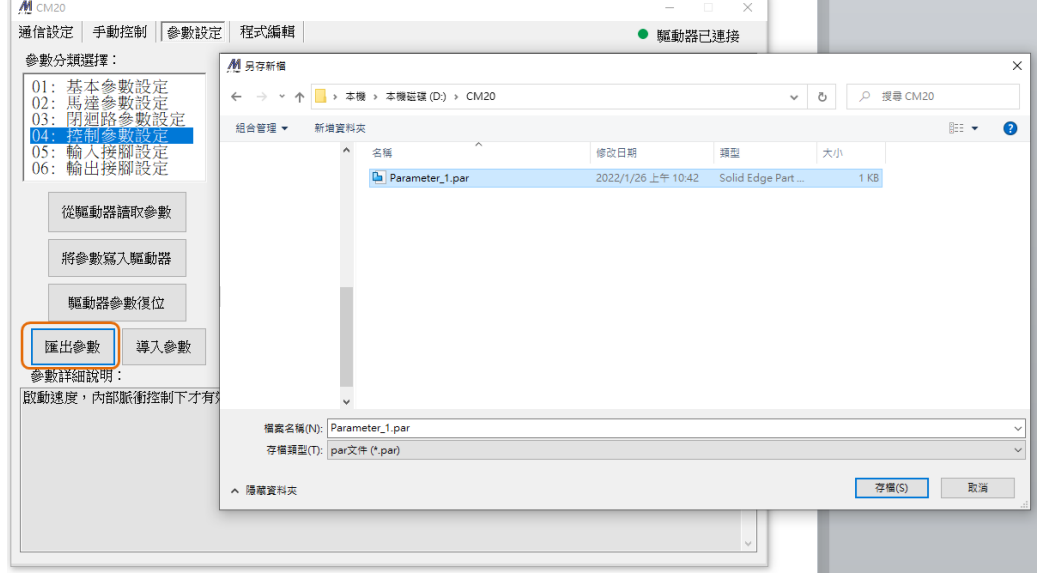

(4) 匯出參數:將設定完成的參數包裝為電子檔案並儲存在電腦中。

(5) 導入參數:可以選擇將電腦中儲存的參數檔案載入到軟體。導入參數後,再將參數寫入控制器, 最後重啟驅動器即可。需要特別留意不同的馬達有不同的規格參數。

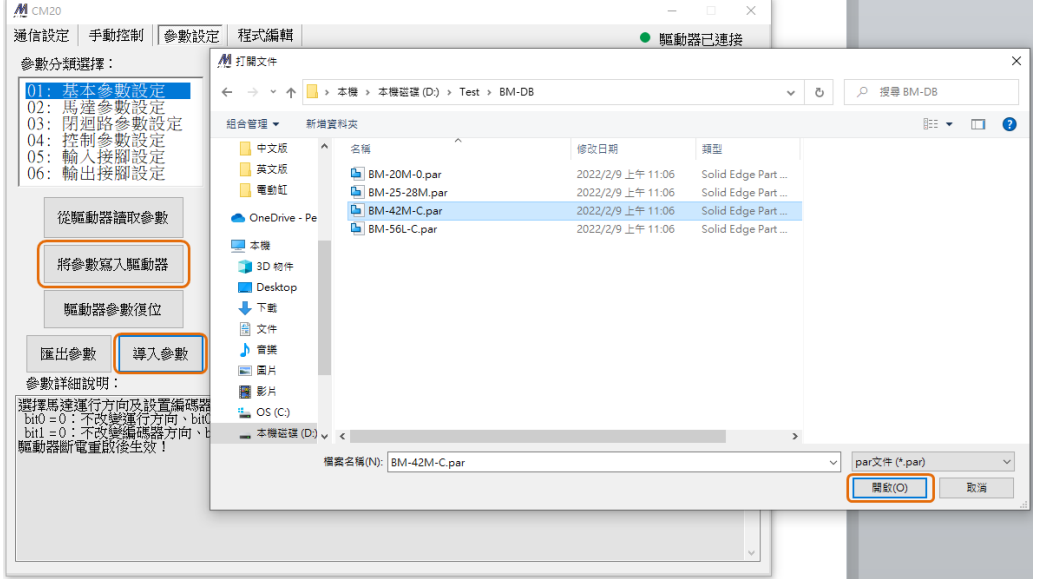

\* 詳細的參數功能,請參閱「CM20 使用說明書」,請小心注意額定電流值,避免造成馬達損壞。

#### <span id="page-14-0"></span>4 · 程式運行

- (1) 程式編輯器: ① 最多可寫入 64 行程式。
	- 「區段」在段落指令結束時,會自動增加 1。
	- 「命令」欄位可選取需要的運動功能。
	- 依照每個「命令」填入需要的參數。
- (2) 手動控制:執行馬達簡易的定位控制。
- (3) 程式控制:可指定要執行的區段,以及啟動、暫停、停止內部程式。
- (4) 程式管理: ① 可將程式儲存成電子檔。
	- 載入儲存的電子檔。
	- 讀取驅動器記憶體的內部程式。
	- 將程式寫入驅動器記憶體。

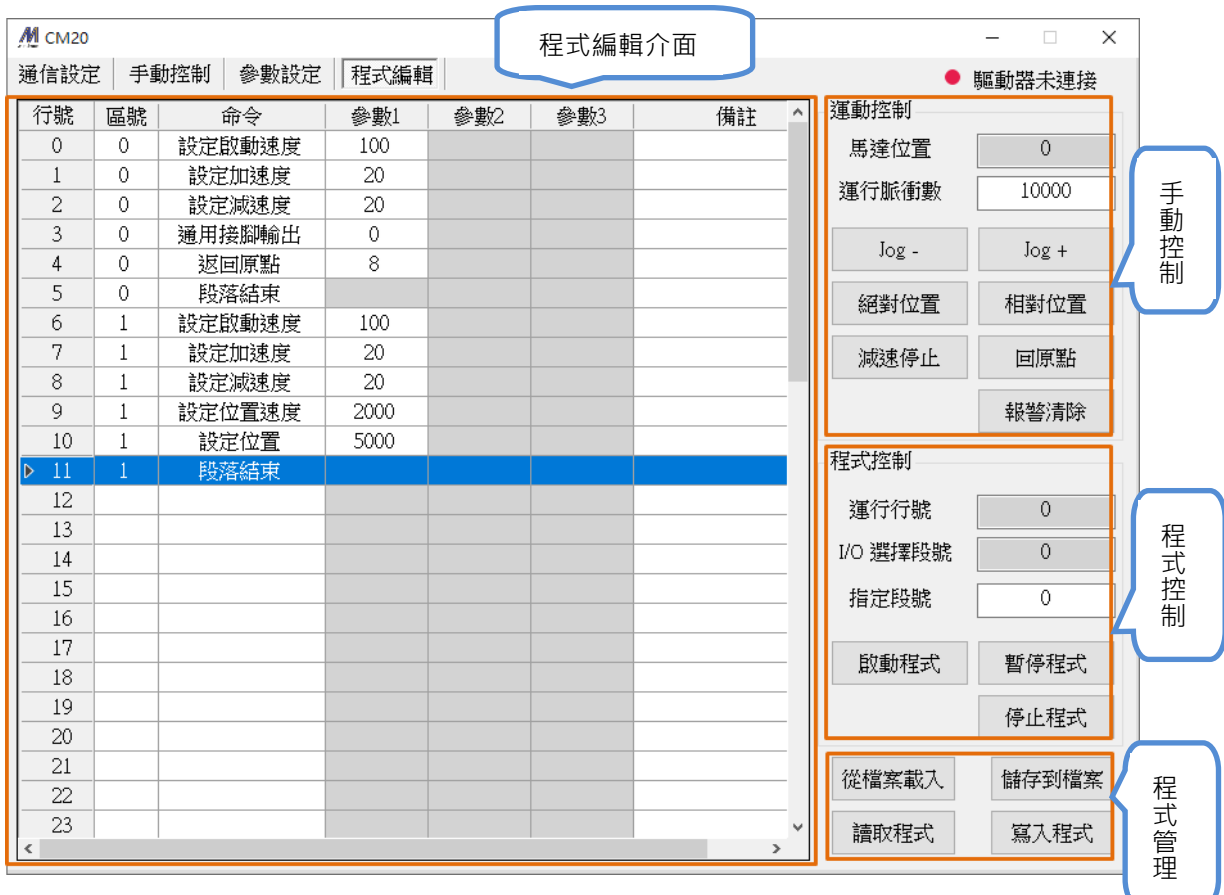

### <span id="page-15-0"></span>5.馬達參數規格設定

控制器可藉由參數設定,變更搭配的馬達。以下為□28 馬達的設定範例。

步驟 1: 控制器不連接馬達, 啟動控制器電源並開啟軟體。

步驟 2:「01:基本參數設定」頁面中「導入參數」。

| 參數分類撰擇:                                                                                                    | 參數地址 | 參數內容      | 參數範圍              | <b>置際參數</b>    | 編輯參數           |
|----------------------------------------------------------------------------------------------------|------|-----------|-------------------|----------------|----------------|
| 01:<br>基本参數設定                                                                                                | 201  | 馬達方向切換    | $0 \sim 3$        | $\overline{c}$ | $\overline{2}$ |
| 02: 馬連路参数設定<br>03: 閉迴路参數設定<br>04: 控制参數設定<br>05: 輸入接腳設定<br>06: 輸出接腳設定                                         | 202  | 脈衝信號上下緣   | $0 \sim 1$        | $\mathbf{0}$   | $\mathbf{0}$   |
|                                                                                                    | 241  | 馬達電流 (mA) | $100 - 8000$      | 600            | 600            |
|                                                                                                    | 242  | 設置解析度     | $200 \sim 102400$ | 6400           | 6400           |
|                                                                                                    | 244  | 脈衝模式      | $1 \sim 2$        | $\mathbf{1}$   | $\mathbf{1}$   |
|                                                                                                    | 245  | 降流時間      | $1 - 30000$       | 200            | 200            |
| 從驅動器讀取參數                                                                                                    | 213  | 降流比例      | $10 - 100$        | 50             | 50             |
|                                                                                                    | 224  | 角度瀘波      | $0 - 700$         | 50             | 50             |
| 將參數寫入驅動器                                                                                                    | 234  | 數位濾波      | $1 \sim 15$       | 4              | 4              |
|                                                                                                    | 296  | 運行模式      | $0 \sim 4$        | $\mathbf{1}$   | 1              |
|                                                                                                    | 298  | 通信站別      | $1 \sim 250$      | 1              | $\mathbf{1}$   |
| 驅動器參數復位                                                                                                    | 299  | 通信傳輸率     | 4800~115200       | 19200          | 19200          |
| 導入參數<br>匯出參數<br>參數詳細說明                                                                                       |      |           |                   |                |                |
| 選擇馬達運行方向及設置編碼器方向:<br>bit0 = 0:不改變運行方向、bit0 = 1:改變運行方向;<br>bit1 = 0:不改變編碼器方向、bit1 = 1:改變編碼器方向。<br>驅動器斷電重敗後生效! |      |           |                   |                |                |

步驟 3:在瀏覽頁面中,選擇馬達規格的參數檔案。

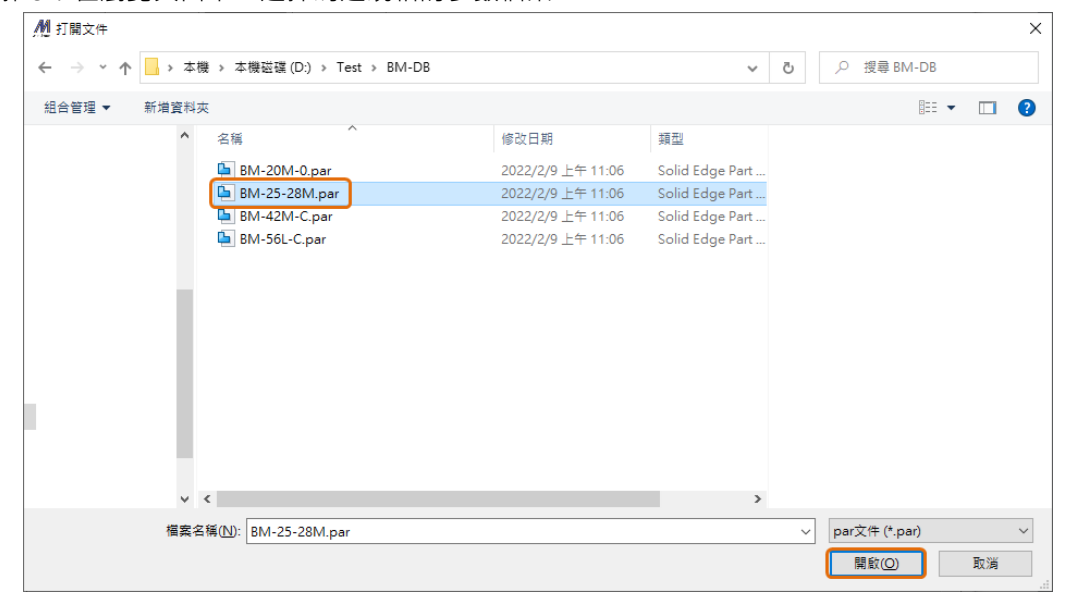

16

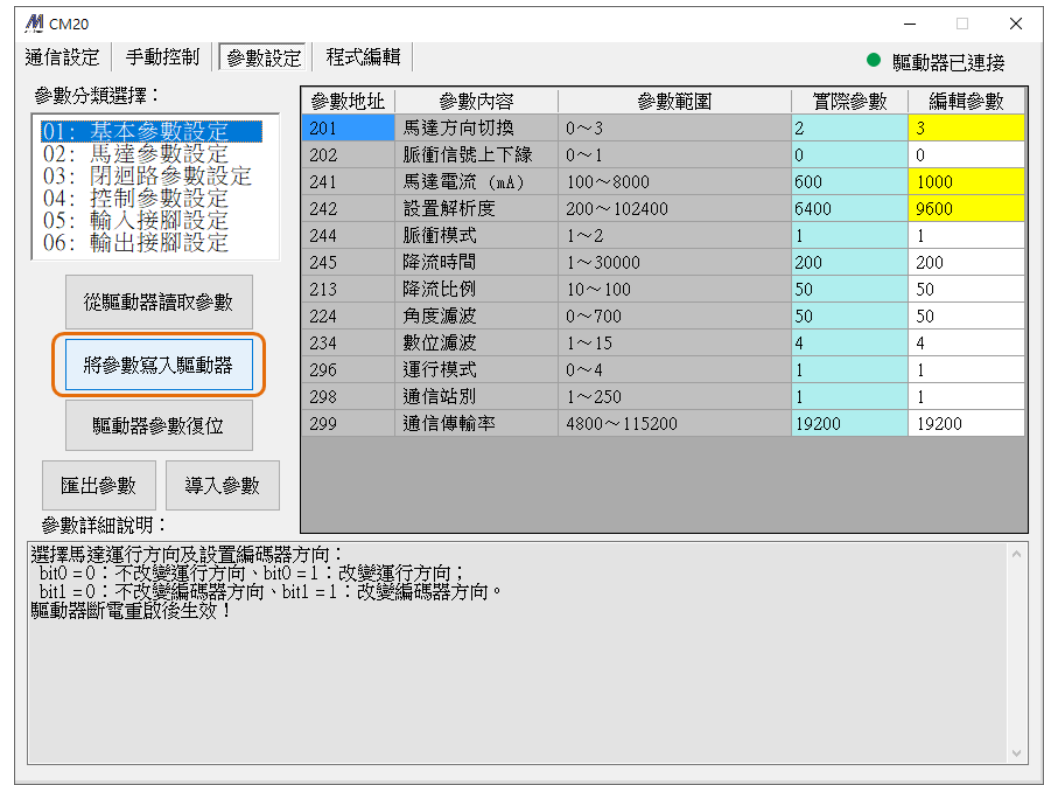

#### 步驟 4:「將參數寫入驅動器」,重啟控制器即完成馬達規格設定。

#### 馬達規格表

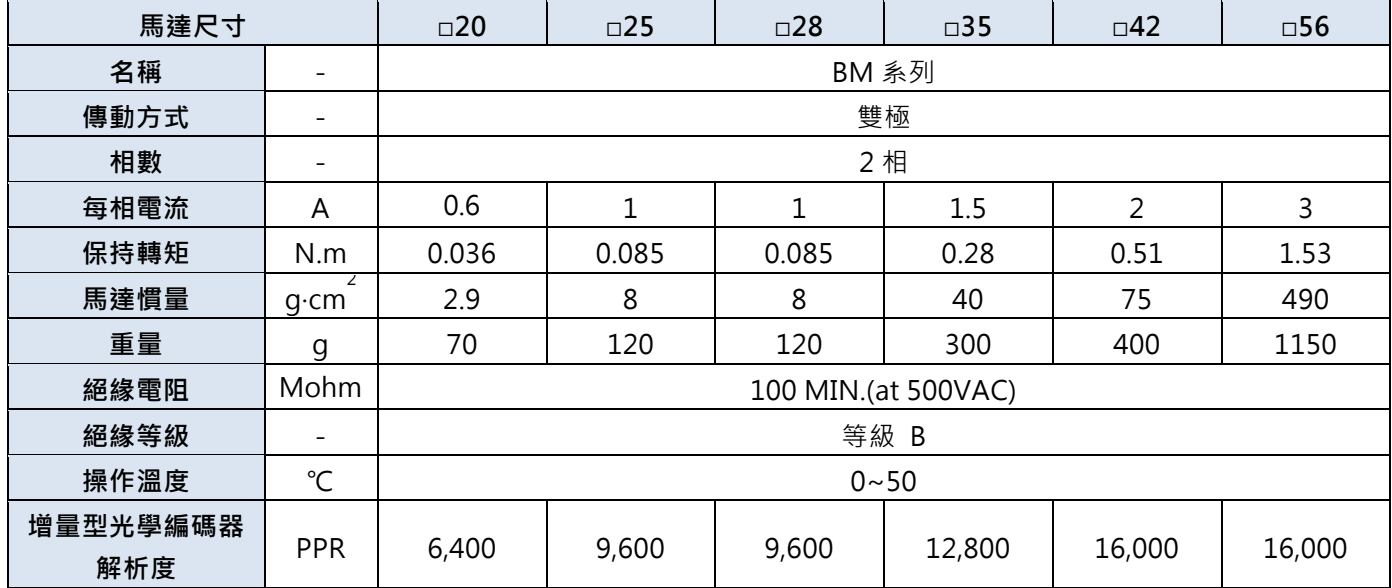

警告:若要變更馬達規格的參數設定,請務必待參數設定完成後再將馬達連接控制器。

#### <span id="page-17-0"></span>6.程式範例說明

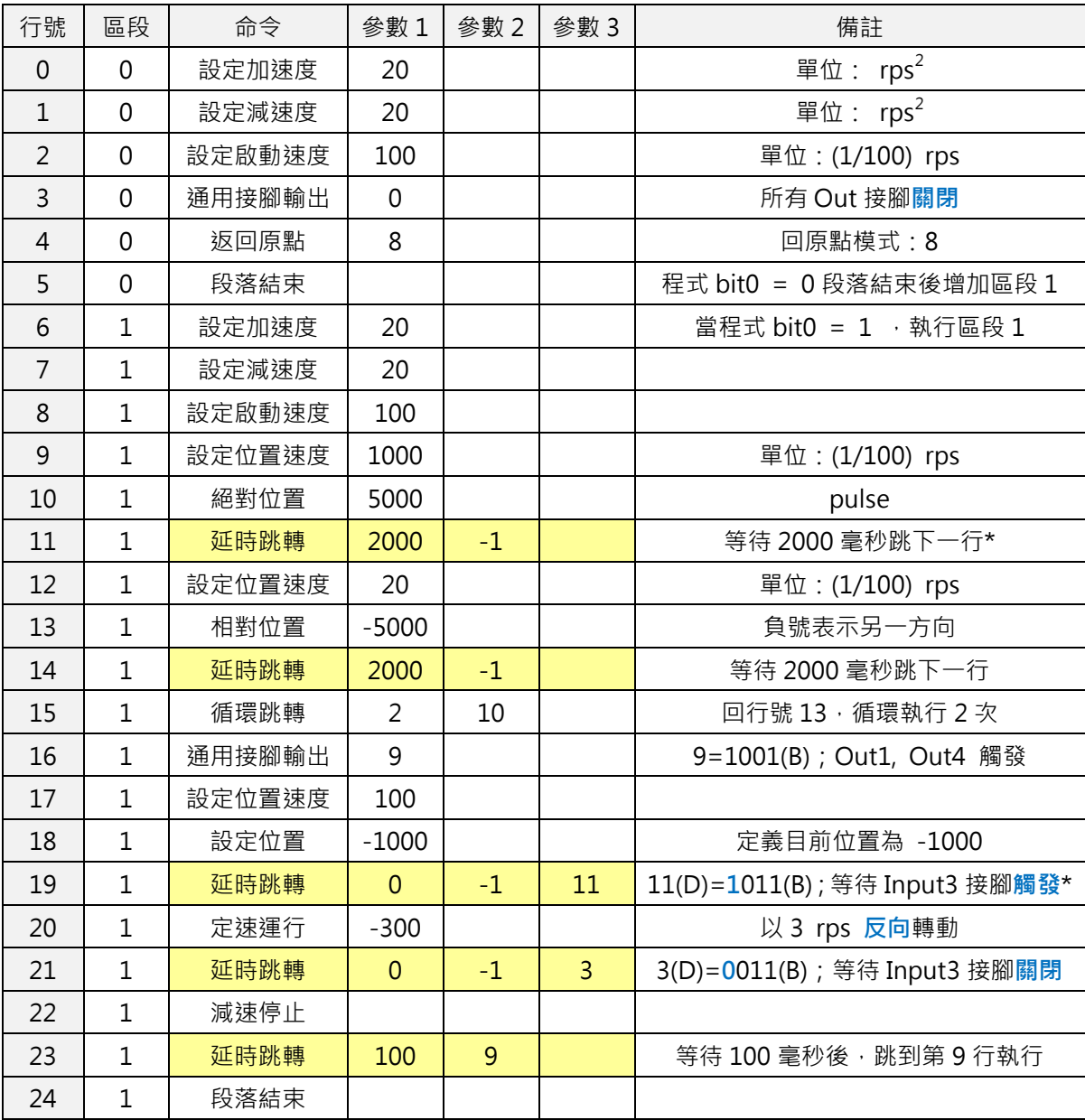

- \* 「延時跳轉」命令的「參數 2」,設定數值-1,代表達成條件後由下一行程式開始執行;若設定 數值為 0~63,則由相對行號執行。以 9 為例,代表達成條件後跳到行號 9 開始執行程式。需 注意此功能不可跨越程式「區段」。
- \* 「延時跳轉」命令的「參數 3」,需從十進制與二進制轉換後判斷程式命令。例如十進制「11」 轉換為二進制為「1011」,最高位元代表接腳的開關狀態,「0」代表 Input 接腳「關閉」,「1」 代表 Input 接腳「觸發」;其他 3 個位元代表接腳的位置,「001」代表「Input1」、「010」代 表「Input2」、「011」代表「Input3」。

## <span id="page-18-0"></span>7.閉迴路增益調整說明

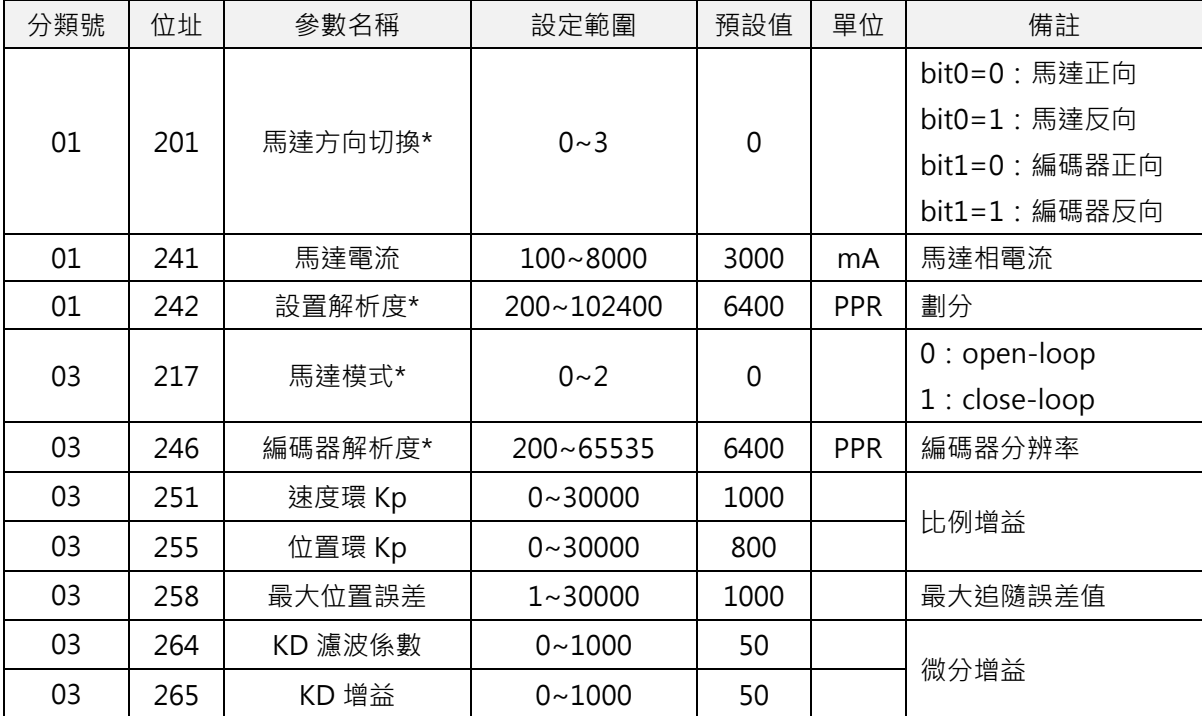

請依照以下順序調整合適的增益參數:

步驟 1: 控制器不連接馬達, 啟動控制器電源並開啟軟體。

步驟 2:完成「馬達參數規格設定」。

步驟 3:將「217 馬達模式」設為 0,為開迴路模式。

根據應用情況設定「258 最大位置誤差」。

保存參數後將控制器斷電關閉。

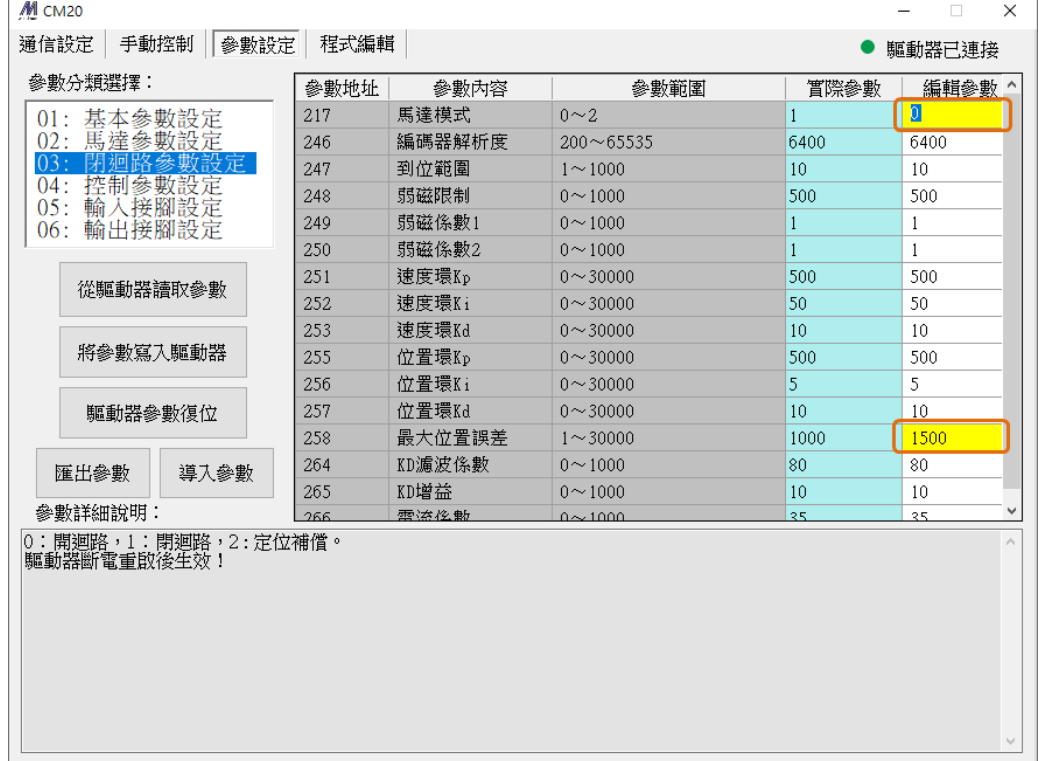

步驟 4:控制器連接馬達與編碼器,送電啟動控制器。

步驟 5:使用內部脈衝模式進行 JOG 測試,觀察馬達運行方向、指令位置、實際位置, 依照需求馬達運行方向,修改「201 馬達方向切換」參數為「2」或「3」。

修改完成後,將「217 馬達模式」設為 1,為閉迴路模式,然後保存參數,重啟控制器。

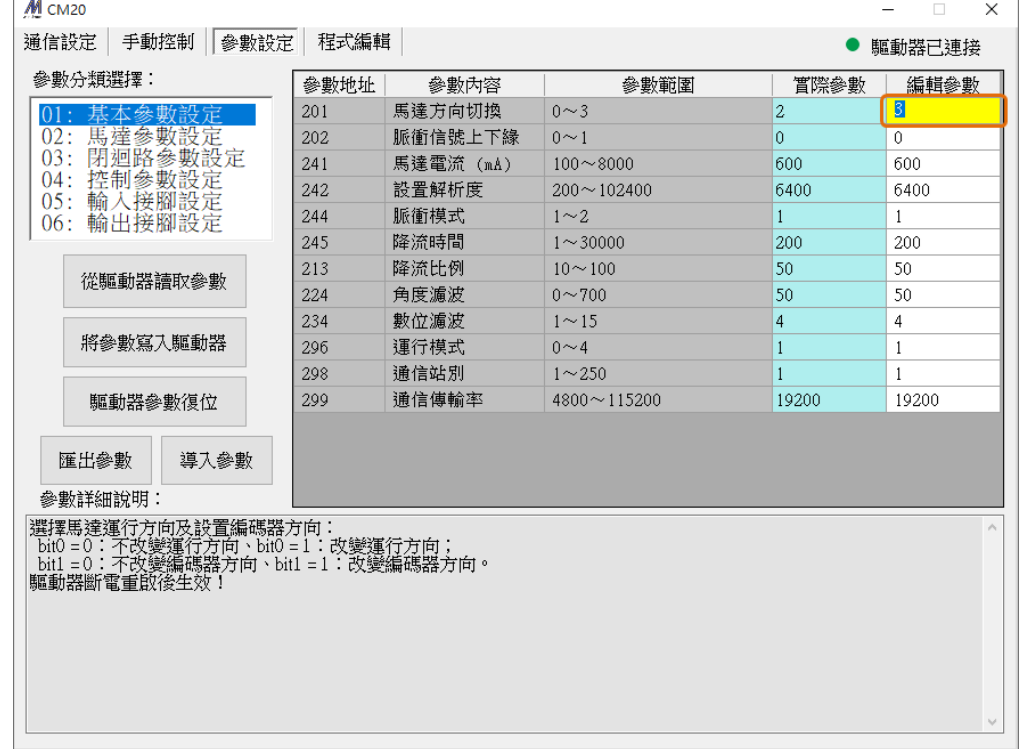

步驟 6: 觀察測試馬達或機構狀態,藉由 Kp 參數來調整馬達剛性, Kp 參數越大則剛性越強。 當編碼器解析度越高, Kp 參數應適當的調小。一般來說「251 速度環 Kp」與「255 位置 環 Kp」會同步調整。

適度調整 Kd 可改善過衝與抖動問題。

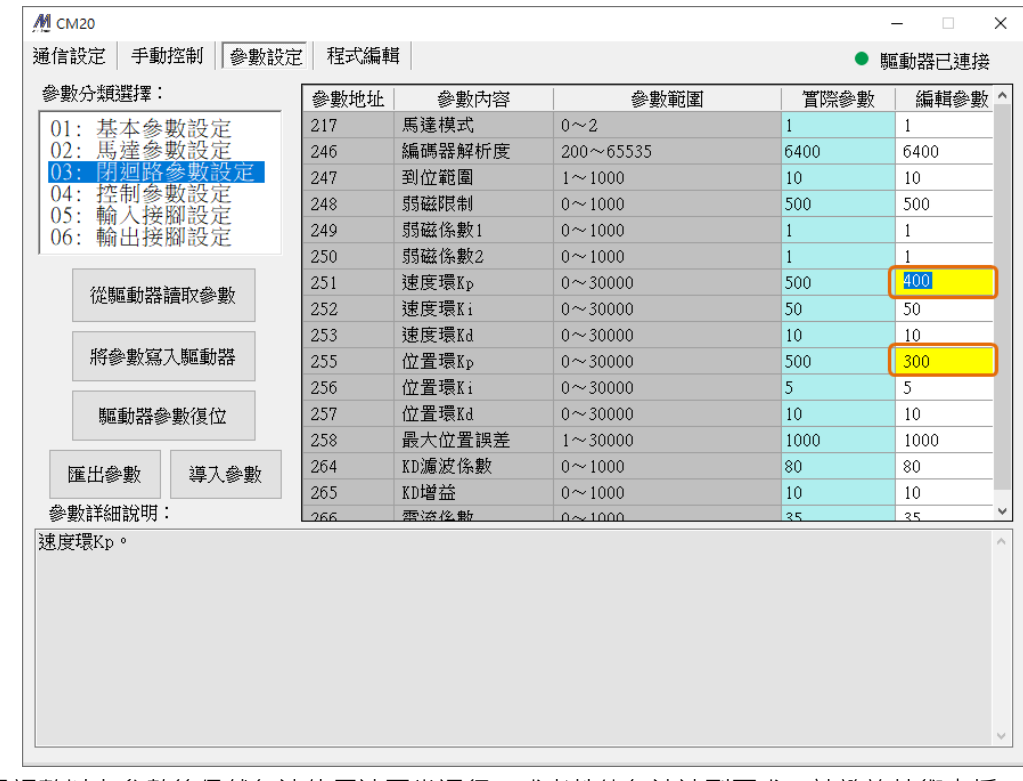

如果調整以上參數後仍然無法使馬達正常運行,或者性能無法達到要求,請諮詢技術支援。